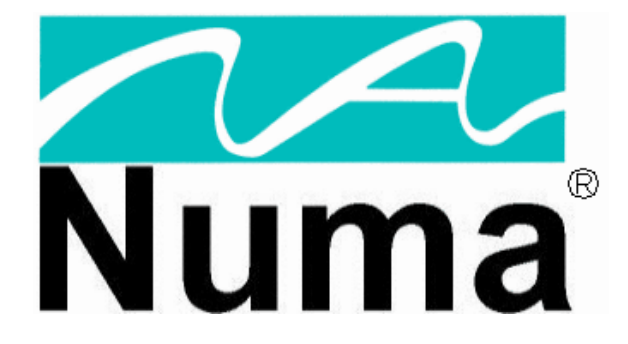

**NumaLink-3.0™ Version 2** 

# **Users Guide and Service Manual**

**April 2004** 

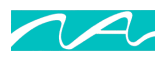

Part Number 900-000201-001

© Copyright 2004 by Numa, Inc. All Rights Reserved

#### PROPRIETARY RIGHTS NOTICE

No part of this material may be reproduced or transmitted in any form or by any means, electronic, mechanical, or otherwise, including photocopying and recording or in connection with any information storage or retrieval system, without the permission in writing from Numa Inc.

Numa Inc. has taken reasonable preventative measures to ensure the accuracy of the information contained in this manual. However, Numa Inc. makes no warranties or representations with respect to the information contained herein; and Numa Inc. shall not be liable for damages resulting from any errors or omissions herein or from the use of the information contained in this manual.

The information in this document is subject to change without notice and should not be construed as a commitment by Numa, Inc.

#### RESTRICTED RIGHTS NOTICE

Use, duplication, or disclosure by the U.S. Government is subject to restrictions as set forth in subparagraph (c) (1) (ii) of the Rights in Technical Data and Computer Software clause at DFARS 252,227-7013.

#### SOFTWARE NOTICE

The software described in this document is furnished under a license and may be used or copied only in accordance with the terms of such license. No responsibility is assumed for the use or reliability of the software or equipment that is not supplied by Numa, Inc.

#### TRADEMARKS

Numa and the Numa logo are registered trademarks of Numa Inc.

NumaStation, NumaLink-3.0 and NumaStore are trademarks of Numa, Inc.

Microsoft, Windows 2000 and Windows XP are registered trademarks or trademarks of Microsoft Corporation.

pcAnywhere is a trademark of Symantec Corporation.

All other trademarks and registered trademarks are the property of their respective holders.

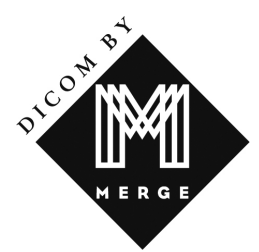

**For more information contact Numa**®: Phone: 603-883-1909 Fax: 603-883-0839 Email: info@numa-inc.com Web Site: www.numa-inc.com Address: Numa, Inc 10 Northern Blvd Unit 12 Amherst, NH 03031

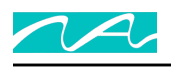

## **Table of Contents**

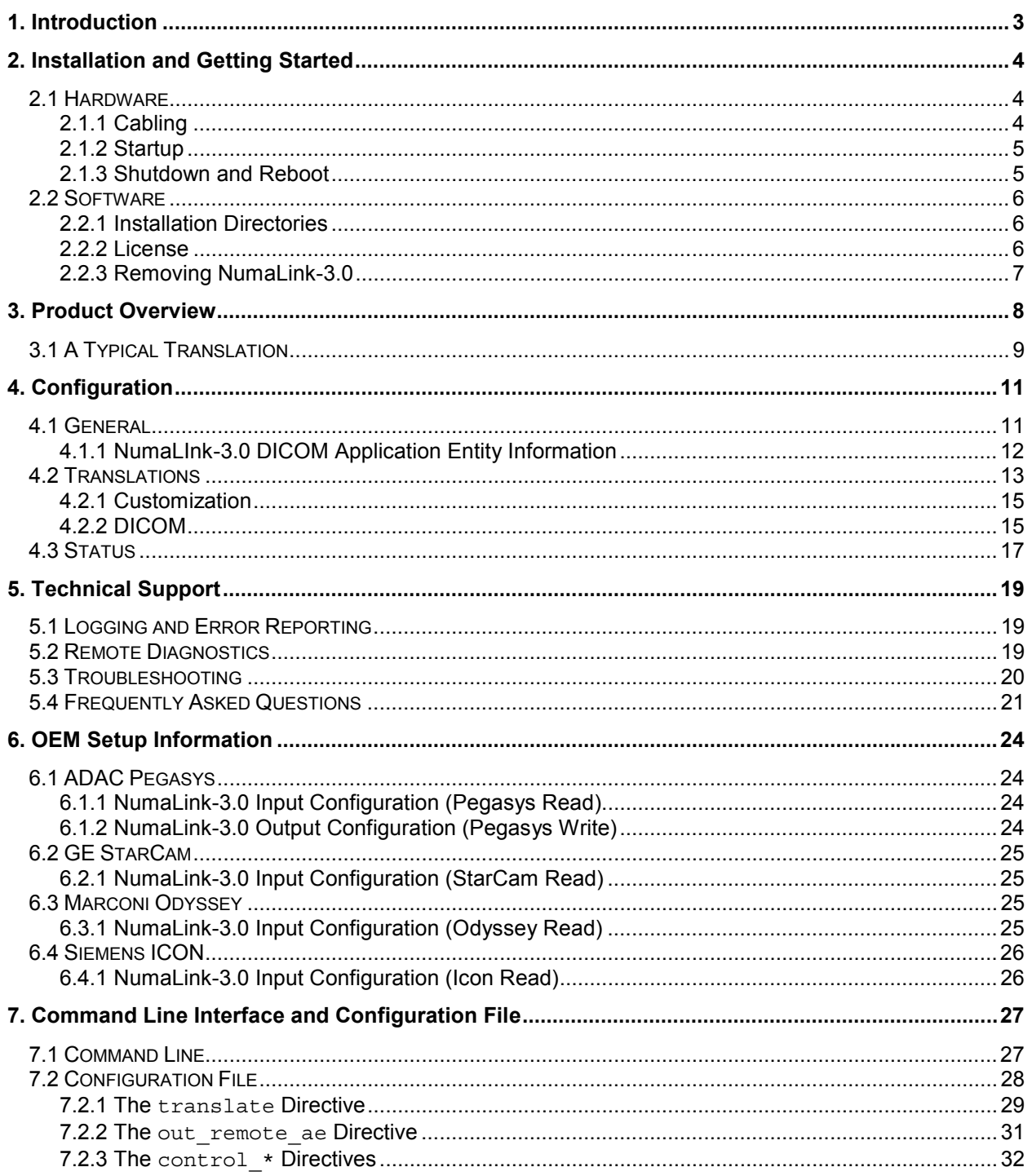

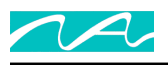

## **1. Introduction**

*" Since we cannot know all that there is to be known about anything, we ought to know a little about everything."* 

Blaise Pascal

NumaLink-3.0 is an OEM-to-OEM nuclear medicine image translator that supports translation among a number of OEM data formats. NumaLink-3.0 also provides translation to the DICOM 3.0 standard for nuclear medicine as well as communication directly with DICOM 3.0 compliant applications (DICOM by Merge).

A translation type is defined as a translation from one specified OEM format to another. NumaLink-3.0 will support one or more translation types, as specified in a customer-modifiable configuration. Data paths are specified for each defined translation type; optionally, various translation and customization parameters may also be specified per translation type.

Debug capabilities allow a translation to be divided into input, customization and output phases; the results of each phase can be examined.

The NumaLink-3.0 Graphic User Interface (GUI) provides user-friendly configuration and control. Alternatively, a command line interface supports all features of the GUI as well as several extensions for debugging.

Logging is provided to maintain a history of translations and any resulting errors.

Caching is provided, which, in conjunction with debugging, allows translations to be re-executed without re-transferring the input files.

Subsequent section in this guide discuss:

- Installation and getting started
- An overview of NumaLink-3.0
- How to configure translations using the GUI
- Technical Support
- OEM configuration information
- Command line and configuration file

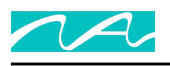

## **2. Installation and Getting Started**

### **2.1 Hardware**

Your NumaLink-3.0 system hardware should be installed by an authorized service engineer. Please contact Numa for more information.

Typical hardware for a NumaLink-3.0 system is shown in Figure 1.

**Figure 1 – NumaLink-3.0 Hardware Configuration** 

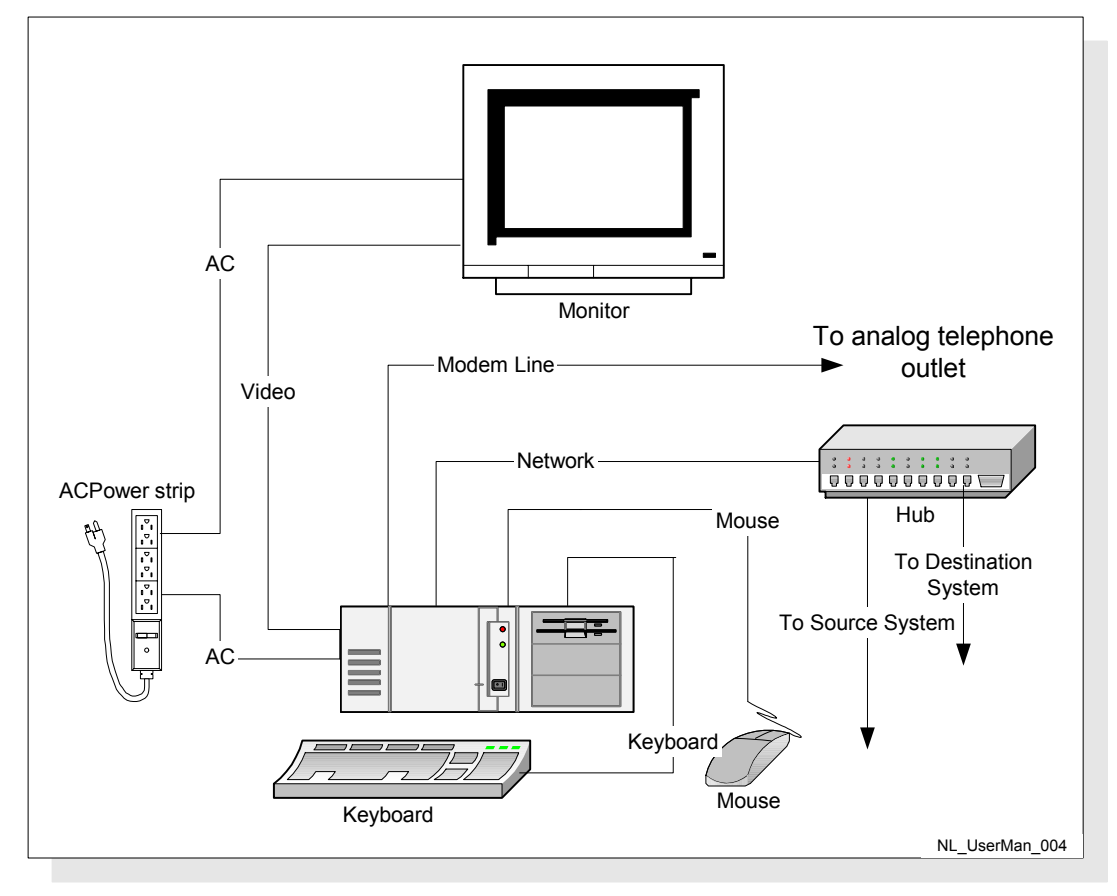

### **2.1.1 Cabling**

Refer to Figure 1:

1. Make sure that the AC power cable is plugged into the power outlet of the computer. This is a threepronged slot, often located in the rear corner of the system.

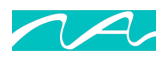

- 2. The monitor cable should be plugged into the video card on the NumaLink computer. This is usually color-coded blue, and has a picture of a monitor next to it.
- 3. The keyboard and mouse cables are color-coded purple and green, respectively. Plug these into the appropriately labeled outlets on the back of the system.
- 4. For modem line cabling setup, please refer to section 5.2.
- 5. Network cables should be plugged into the appropriate network ports. If your system has two separate Ethernet cards, make sure that the cables go to the correct ports. See Figure 7 for a sample interconnectivity diagram. You may need to contact the Numa, Inc. Technical Support Staff for assistance.

**NOTE Do not plug two network cables into the same Ethernet card. This includes both 10base2 (coaxial) and 10/100baseT (CAT5). Doing so will damage the Ethernet card.**

### **2.1.2 Startup**

Before starting the NumaLink system, check the following:

- 1. All the cables on the NumaLink-3.0 system are securely plugged in. (See section )
- 2. The monitor is turned on.
- 3. The surge suppressor power strip is turned on.

To start the NumaLink-3.0 system, locate the power button on the front of the machine and press it. The computer will begin its boot sequence.

During boot-up, you will not need to take any action. The NumaLink-3.0 system is designed to automatically load any required programs during boot-up. Figure 9 (page 17) shows what your screen may look like when the system has fully booted. Once the NumaLink system has completely started, you may begin transferring patient files from the source system.

If your NumaLink-3.0 system is built on Windows 2000 or XP, you will be prompted to press CTRL+ALT+DELETE to log on. The system will ask you for your user name and password. In most cases, the user name is "numa" and the password is "numa".

### **2.1.3 Shutdown and Reboot**

To shut down (power off) the NumaLink-3.0 system:

- 1. Click on the Start button in the lower left hand corner of the screen.
- 2. Select the Shut Down option from the list.
- 3. Click the circle next to Shut Down to select it, and then click the OK button to power off the NumaLink computer.

To reboot the NumaLink-3.0 system:

- 1. Click on the Start button in the lower left hand corner of the screen.
- 2. Select the Shut Down option from the list.
- 3. Click the circle next to the Restart option to select it, and then click the OK button to reboot the computer.

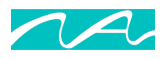

### **2.2 Software**

This section applies only if you are installing NumaLink-3.0 software on a system that is not installed and configured by Numa.

NumaLink-3.0 can be installed on Windows 98, windows NT 4.0 or Windows 2000. To install NumaLink-3.0 on your system, execute the following image:

NumaLink-3.0 <version>.exe

- 1. Read the welcome window; press "Next".
- 2. Enter the name of the Program Manager group to which to add Numa icons (we suggest "Numa", which is the default); press "Next".
- 3. Press "Next" to continue the installation.
- 4. Press "Finish" to complete the installation.

To start NumaLink-3.0, do one of the following:

- Select Start $\rightarrow$ Programs $\rightarrow$ Numa $\rightarrow$ NumaLink
- Execute C:\Program Files\Numa\NumaLink\NumaLink.exe

#### **2.2.1 Installation Directories**

The installation of NumaLink-3.0 creates the following directories:

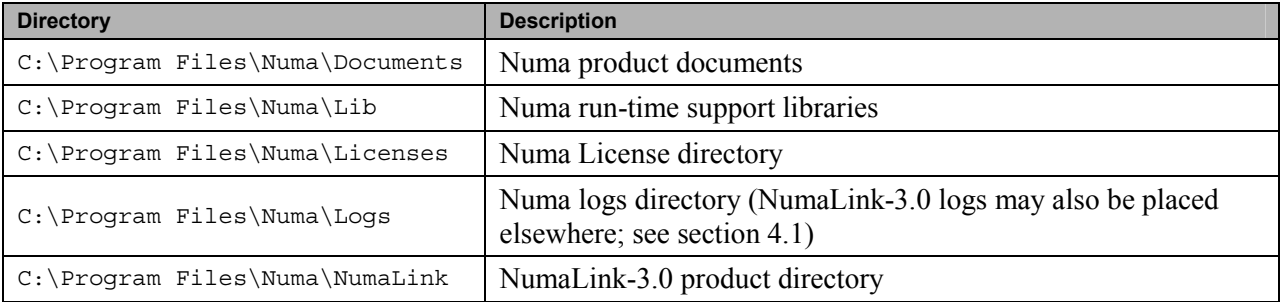

#### **2.2.2 License**

A license, provided by Numa either as a text file or in hardcopy, is required to run NumaLink-3.0. An example license is shown in **Error! Reference source not found.**. The license provided by Numa must be placed in the following file:

<system-disk>\Program Files\Numa\Licenses\NumaLink-3.0.lic

#### **Figure 2 – NumaLink-3.0 License Example**

```
Numa license begins [2] 20-Dec-1999 11:54:50 
Product: NumaLink-3.0
```
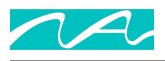

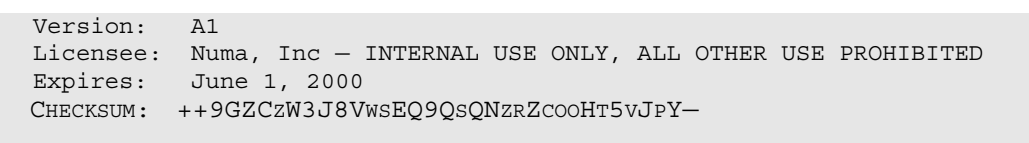

Numa license ends

If an appropriate license cannot be found, a message is displayed as shown in Figure 3. Contact Numa immediately if you have any problems with your NumaLink-3.0 licenses.

#### **Figure 3 – License Error Message**

NLF\_NoLicense: No valid NumaLink-3.0 license found (5)

#### **2.2.3 Removing NumaLink-3.0**

To remove NumaLink-3.0 from your system, execute the following program:

C:\Program Files\Numa\Numalink\unwise.exe

- 1. Select "Automatic", press "Next".
- 2. Press "Finish" to remove NumaLink-3.0.

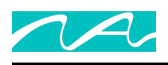

## **3. Product Overview**

In general, NumaLink-3.0 discovers nuclear medicine image files in one OEM format that are placed in a configured input directory, and translates them to image files in another OEM format in a configured output directory. While performing this translation, it makes use of various directories in a work directory tree. This flow is shown in Figure 4.

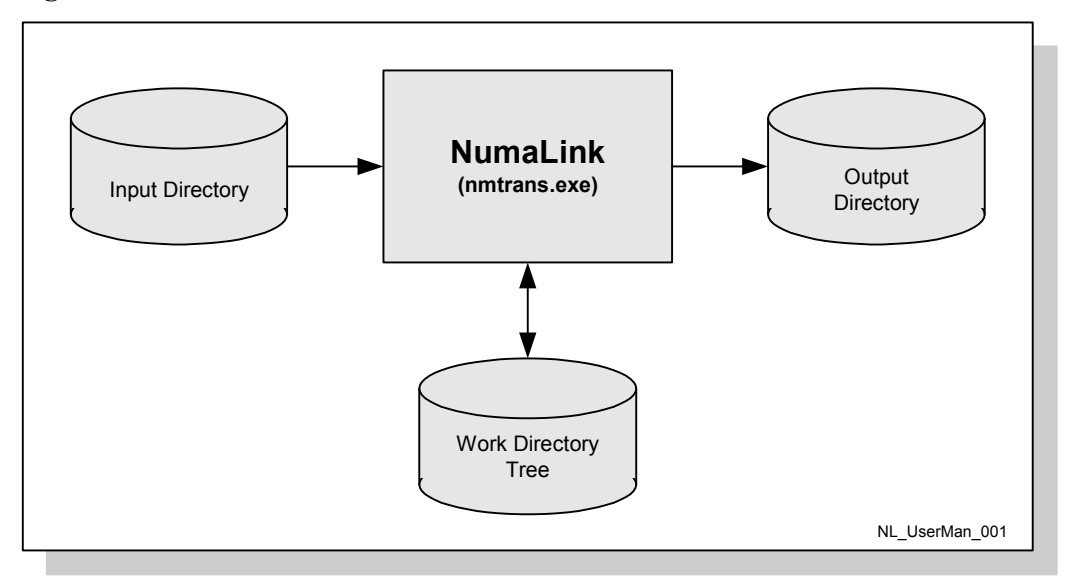

**Figure 4 – NumaLink-3.0 OEM Data Flow** 

Input files are removed from the input directory as they are processed. Input files are not deleted immediately; instead, they are moved to one of the following directories in the work directory tree:

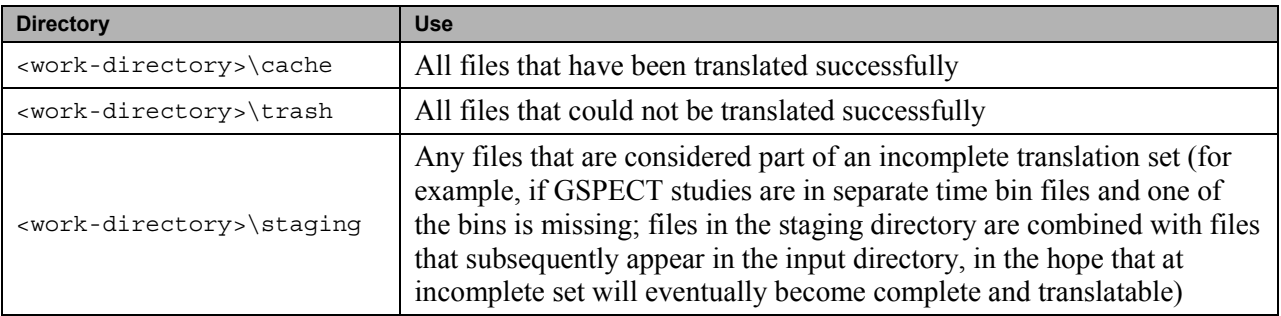

Other directories in the work directory tree are:

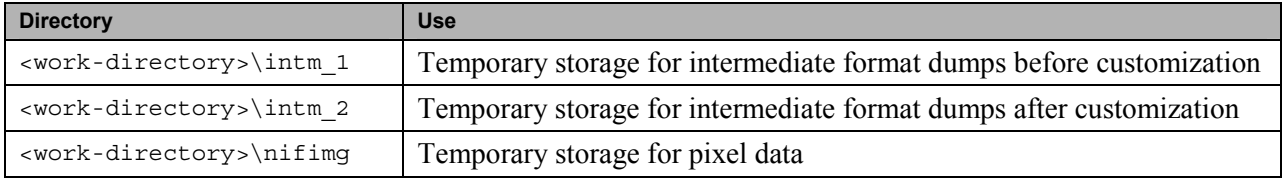

![](_page_9_Picture_0.jpeg)

The entire work directory tree is purged periodically of files that are older than a certain number of days, as specified in the general translator configuration.

As a rule, NumaLink-3.0 does not specify how the image files get to the input directory, or what happens to them after they are written to the output directory. (In many cases, Numa can provide utilities that facilitate or automate the transfer of files from and to various OEM systems; see section **Error! Reference source not found.** for more information.) There are two exceptions to this rule:

- 1. A translation can be configured to execute a specified post-processing command after the translation is performed. This feature can be used to further process or move output files.
- 2. For DICOM outputs, the translation can be configured to perform a store of the output files to a DICOM Application Entity. Such a store consumes the output files and removes them from the output directory.

For translations to DICOM, NumaLink-3.0 can either write the date to DICOM Part 10 files as shown in Figure 4, or it can initiate a DICOM store operation to another DICOM Application Entity as shown in Figure 5.

![](_page_9_Figure_7.jpeg)

**Figure 5 – NumaLink-3.0 DICOM Data Flow** 

More information on NumaLink-3.0 DICOM conformance can be found in section 4.2.2.

## **3.1 A Typical Translation**

NumaLink-3.0 takes the following steps to perform a typical translation.

1. The input directory is checked periodically for input files; if no files are found, NumaLink-3.0 schedules another directory check, then sleeps and re-performs this step.

![](_page_10_Picture_0.jpeg)

- 2. If one or more input files are found, NumaLink-3.0 schedules a file stability check, sleeps for a file stability delay period and proceeds to step 3.
- 3. If the input files are stable, NumaLink-3.0 proceeds to step 4; if not, it schedules a directory check, then sleeps and goes to step 1.
- 4. NumaLink-3.0:
	- a. reads the stable files and maps all information in them to an intermediate translation format;
	- b. applies any customization rules as specified by the translation configuration;
	- c. maps the intermediate translation format to the output format and writes the output files, or performs a DICOM write to a configured DICOM Application entity;
	- d. executes a post-processing command if specified;
	- e. returns to step 1.

Multiple concurrent translations can be performed, and depending on the configured wait times, they can all be in different states at any given point in time.

![](_page_11_Picture_0.jpeg)

## **4. Configuration**

To start the NumaLink-3.0 GUI, double-click on the following executable image:

<system-disk>\Program Files\Numa\NumaLink\NumaLink.exe

## **4.1 General**

.

Figure 6 shows the NumaLink-3.0 Graphic User Interface (GUI) with its General configuration tab. Each configuration item is described in Table 4-1 – General Configuration Settings

![](_page_11_Picture_68.jpeg)

#### **Figure 6 – General Configuration Tab**

![](_page_11_Picture_69.jpeg)

![](_page_11_Picture_70.jpeg)

![](_page_12_Picture_0.jpeg)

![](_page_12_Picture_173.jpeg)

### **4.1.1 NumaLInk-3.0 DICOM Application Entity Information**

NumaLink-3.0 uses the following DICOM Application Entity information by default:

AE Title NumaLink\_3\_0

![](_page_13_Picture_0.jpeg)

Port 104

This information can me modified by editing the file

C:\Program Files\Numa\NumaStore\ini\numastore.ini

and appropriately editing the following lines:

AE\_Title=NumaLink\_3\_0 ListenPort=104

(In a future release, these modifications will be supported directly in the NumaLink-3.0 GUI.)

(DICOM by Merge)

### **4.2 Translations**

Figure 7 shows the Translations tab, through which you can add, delete and modify translation definitions. Each translation configuration item is described in Table 4-2.

To configure the first translation, press the New button.

![](_page_14_Picture_0.jpeg)

### **Figure 7 – Translations Tab**

![](_page_14_Picture_78.jpeg)

#### **Table 4-2 – Translations Settings**

![](_page_14_Picture_79.jpeg)

![](_page_15_Picture_0.jpeg)

![](_page_15_Picture_120.jpeg)

### **4.2.1 Customization**

Customization is the process of further defining a translation to meet various site-specific needs. You customize a translation by selecting it and pressing the "Customize" button (see Figure 7).

The customization dialog and settings are described in detail in *Numa Translation Customizations*:

C:\Program Files\Numa\Documents\Numa Translation Customizations.doc

### **4.2.2 DICOM**

The DICOM dialog, shown in Figure 8, allows you to provide DICOM Application Entity (AE) information related to a translation. The dialog is enabled only for output formats that support the DICOM standard. (There are currently no input formats that support DICOM AEs.)

If DICOM AE information is provided for an output format, the translation includes a DICOM request to store the translated data to one or more specified AEs.

Each DICOM configuration item is described in Table 4-3.

![](_page_16_Picture_0.jpeg)

### **Figure 8 – DICOM dialog**

![](_page_16_Picture_97.jpeg)

#### **Table 4-3 – DICOM Settings**

![](_page_16_Picture_98.jpeg)

![](_page_17_Picture_0.jpeg)

Cancel Quit the dialog without applying changes

For more information on DICOM AEs, refer to the following:

```
• NumaLink-3.0 DICOM Conformance Statement
```
C:\Program Files\Numa\Documents\ NumaLink-3.0 Conformance Statement.doc

• Digital Imaging and Communications in Medicine (DICOM) 3.0

http://medical.nema.org/dicom.html

### **4.3 Status**

**Error! Reference source not found.** shows the Status tab, which displays the current status of the NumaLink-3.0 translator. The Status tab reflects the latest entries in the NumaLink-3.0 audit log. The NumaLink-3.0 GUI switches to the Status tab automatically when you start the translator.

#### **Figure 9 – Status Tab**

![](_page_17_Picture_11.jpeg)

![](_page_18_Picture_0.jpeg)

The Clear Status Window button clears existing messages form the Status window; it does not affect the audit log.

![](_page_19_Picture_0.jpeg)

## **5. Technical Support**

## **5.1 Logging and Error Reporting**

NumaLink-3.0 logs messages that indicate the progress of translations; these messages can also help in understanding and resolving translation problems.

You can see the messages in two ways:

- 1. Messages from the current translation session are shown in the Status tab of the NumaLink-3.0 GUI; see section 4.3.
- 2. Messages from all sessions are appended into log files that, by default, are stored in

C:\Program Files\Numa\Logs

The full paths to the log files are displayed in the General tab of the NumaLink-3.0 GUI, as shown in section 4.1.

The verbosity of these messages is configurable, also on the General tab. We recommend the Normal setting for most situations; if you are reporting a translation error to the Numa Technical Support Staff, you may be asked to rerun the translation with the Verbose message setting.

### **5.2 Remote Diagnostics**

NumaLink-3.0 translation systems come with remote diagnostics software pre-installed and configured. This software, called pcAnywhere<sup> $TM$ </sup>, allows the Numa Technical Support Staff to dial in to the NumaLink system for troubleshooting and software upgrades.

**NOTE In order to receive remote support, the NumaLink-3.0 system must be connected to a dedicated analog phone line that does not run through a PBX phone system.** This is also called a D.I.D. (Direct In-Dial) line. If you have to dial a number (such as 9) to get an outside line, then the line is not a D.I.D. line. Digital (PBX) phone lines such as those in hospitals will damage the modem, so please double-check with the personnel in charge of the phone system at your site.

When attaching the phone line to the back of the NumaLink-3.0 computer, please make sure that it is plugged into the appropriate jack. The modem will have two jacks side by side; plug the phone line into the one labeled "TELCO" (it may instead have a picture of the plastic connector for the line); see Figure 10.

**Figure 10 – Proper Telephone Line Connection** 

![](_page_20_Picture_0.jpeg)

![](_page_20_Figure_2.jpeg)

The pcAnywhere software is setup to automatically start each time the system boots up. You can verify the status of pcAnywhere by locating the clock in the lower right hand corner of the screen. Next to the clock will be a small computer icon, which indicates that pcAnywhere is setup to receive a call; see Figure 11.

#### **Figure 11 – pcAnywhere Icon**

![](_page_20_Figure_5.jpeg)

If you do not see the "pcAnywhere…" icon, you may double-click the "Wait for Connection" icon located on the left side of the screen; see Figure 12.

#### **Figure 12 – "Wait for Connection" Icon**

![](_page_20_Picture_8.jpeg)

### **5.3 Troubleshooting**

Before placing a service call to Numa, please run through the following troubleshooting checklist and FAQ.

- 1. Are all cables plugged into the appropriate ports? (See section 2.1.1.)
- 2. Are the computers and monitors of the NumaLink-3.0 system, the source system and the destination system turned on? (See section 2.1.2.

![](_page_21_Picture_0.jpeg)

- 3. If the systems are powered on, have you rebooted the NumaLink-3.0 system, the source system, and the destination system? (See section 2.1.3.)
- 4. Have you properly transferred a file from the source system? (See sections 5.4 and 6.)

### **5.4 Frequently Asked Questions**

What types of data can I send through my NumaLink-3.0 system?

Your NumaLink-3.0 computer only supports *raw, unprocessed* data. This includes the following study types:

- **Static**
- Dynamic
- Multi-Phase Dynamic
- SPECT (planar/MUGA)
- Gated SPECT
- Whole Bodies

Some "Screen Save" data is supported from the following manufacturers:

- GE StarCam
- ADAC Pegasys
- Sopha XT

#### When should I reboot my NumaLink-3.0 computer?

If your normal procedure is to shut down your nuclear medicine equipment nightly, then do the same with the NumaLink-3.0 system. If you leave your nuclear medicine equipment running all the time, Numa recommends rebooting the system once a week, preferably on a Monday. You should also reboot the NumaLink-3.0 system if you are experiencing trouble transferring files.

#### Can I load other software onto my NumaLink-3.0 computer?

We strongly recommends that you do not load any software onto your NumaLink-3.0 system. Doing so could cause the system to malfunction. If your system is covered under warranty by Numa Inc., loading unauthorized software onto the NumaLink-3.0 computer is in violation of the warranty terms and will void the warranty.

#### What about screen savers?

Screen savers take up a large amount of memory and resources on your NumaLink-3.0 system, may result in slow transfer times and may also cause the system to malfunction. Instead, you may turn off the monitor without disrupting normal system function.

![](_page_22_Picture_0.jpeg)

How do I know that a study I sent has been translated?

You can check the NumaLink-3.0 status window. Figure 13 shows a typical status window after a successful translation.

Figure 13 – Example of Successful Translation

![](_page_22_Picture_28.jpeg)

A study that I sent did not show up on the destination system. What should I do?

![](_page_23_Picture_0.jpeg)

Reboot the NumaLink-3.0 computer. If the studies still do not come over, reboot the source and destination systems as well. Try to determine if the data comes over to the NumaLink-3.0 system, and also if it leaves the Numa system, but cannot be seen or processed at the destination. Check the following:

- Does this happen with only one patient, or all patients?
- Does this happen with only one study type, or all study types?
- If the problem only happens with one patient, is there anything different in the acquisition (different parameters than normal)?
- If the problem is with one study type, has the transfer of that type worked before? Do other patients who have had the same study come across?

This information will assist the Numa Technical Staff in the troubleshooting process

Studies that I sent to my ADAC Pegasys computer do not show up in the patient list, even though they were successfully transferred.

Your Pegasys system may have the incorrect date range set, and the studies you sent may be out of range. Adjust the date range field in the patient list on the Pegasys to reflect the acquisition date of the study you sent. You may also need to specify a date in the future if the date on the ADAC system is incorrect.

![](_page_24_Picture_0.jpeg)

## **6. OEM Setup Information**

This section provide additional information on configuring and using NumaLink-3.0 with the various OEM systems supported by its translations.

## **6.1 ADAC Pegasys**

### **6.1.1 NumaLink-3.0 Input Configuration (Pegasys Read)**

Figure 14 shows a typical configuration to deliver Pegasys files to NumaLink-3.0 for translation.

![](_page_24_Figure_7.jpeg)

![](_page_24_Figure_8.jpeg)

- 1. Pegasys files are exported to a local directory on the Pegasys system. To export files on the ADAC Pegasys:
	- a. Right click on the ADAC desktop.
	- b. Right click on User Custom Menu.
	- c. Left click on "Transfer Native Pegasys Files". This will open the patient selection utility.
	- d. Select the patients you wish to transfer and click the "Proceed" button.
- 2. Numa Pull transfers the files to a local directory on the NumaLink-3.0 system; this directory is configured as a translation input directory in NumaLink-3.0.
- 3. The appearance of Pegasys files in the input directory causes NumaLink-3.0 to start a translation.

### **6.1.2 NumaLink-3.0 Output Configuration (Pegasys Write)**

Figure 15 shows a typical configuration to deliver files translated by NumaLink-3.0 to a Pegasys system.

![](_page_25_Picture_0.jpeg)

#### **Figure 15 – NumaLink-3.0 Pegasys Write Configuration**

![](_page_25_Figure_3.jpeg)

- 1. Completing a translation, NumaLink-3.0 writes Pegasys files to a configured output directory.
- 2. AutoFTP transfers the Pegasys files to a local directory on the Pegasys system.
- 3. AutoFTP shells a procedure on the Pegasys to add the transferred file to the Pegasys database.

## **6.2 GE StarCam**

### **6.2.1 NumaLink-3.0 Input Configuration (StarCam Read)**

To transfer patient studies from your GE StarCam to the NumaLink-3.0 system:

- 1. At the > prompt on the StarCam console, type the command NSND and press the Enter key. This will bring up the Network Send screen used to select a station and patient.
- 2. Press the Help key to bring up a list of available StarLink stations. Select the entry for the NumaLink system, (This entry name will vary, it may be "numa" or "adac" or "odyssey" – contact Numa if you need assistance) then press the SEL key to select the entry.
- 3. Press the Enter key to navigate to the Patient ID field. Press the Help key to bring up a patient list. Using the arrow keys, select the patient you wish to transfer and press the SEL key to select the patient. This will bring you back to the main Network Send screen.
- 4. To send the patient, press the Send Form key.

### **6.3 Marconi Odyssey**

### **6.3.1 NumaLink-3.0 Input Configuration (Odyssey Read)**

To transfer patient studies from your Marconi Odyssey computer to the Numa computer:

![](_page_26_Picture_0.jpeg)

- 1. First open a new workbench on the Odyssey console.
- 2. Click on the File menu and select Patient Index.
- 3. From the Clinical Index window, select the patient study you wish to transfer, or click on the Patient Index button to select individual files.
- 4. Click the Done button when ready.
- 5. Open the Utilities menu and select Interfile Conversion.
- 6. Click on the Convert and Send button, then select NUMA from the list.
- 7. Click Done to begin the Interfile conversion process and send studies to the Numa computer for translation.

### **6.4 Siemens ICON**

#### **6.4.1 NumaLink-3.0 Input Configuration (Icon Read)**

To transfer images from your Siemens ICON computer to the Numa system:

- 1. Open up the ICON desktop software.
- 2. Double click on the Database Utilities folder.
- 3. When the patient list appears, select the patient(s) from the list on the left and click the Select button. The patients you selected should appear in right hand window.
- 4. When you are ready to transfer the patients to the Numa computer, click on the Utilities menu and select "Copy".
- 5. Select the volume corresponding to the NumaLink-3.0 computer (usually "sendpatientsto…) and click the "Copy" button. You should see a file transfer status indicator appear. When this closes, all patient files should be on the Numa computer.

![](_page_27_Picture_0.jpeg)

## **7. Command Line Interface and Configuration File**

The NumaLink-3.0 translator can be run without the GUI, by making use of its command line interface, which is augmented by an editable configuration file. In this manner, a specific translation can be scripted to execute in response to another system event.

The command line interface is fairly straightforward; it is described in section 7.1.

The configuration file can be simple or complex, depending on the number of translations configured and the customization requirements for each translation. We suggest that the best way to become acquainted with the configuration file is to experiment with configuration settings through the NumaLink-3.0 GUI and examine the results of those settings in the configuration file. The non-customization elements of the configuration file are described in section 7.2. The customization elements are described in *Numa Translation Customizations*.

### **7.1 Command Line**

The translation command line syntax is as follows:

nmtrans [ -a *path* –b –c –d *n* –e *path* -f *file* -t *seconds* ]

Arguments in  $\lceil \cdot \rceil$  are optional. The arguments are:

![](_page_27_Picture_153.jpeg)

![](_page_28_Picture_0.jpeg)

![](_page_28_Picture_132.jpeg)

## **7.2 Configuration File**

A configuration file is used to designate the types of translation to be done. Each type of translation type must specify at minimum an OEM format and path for input as well as output, and a work path. The translation type may also include remote DICOM AE information and customization settings.

The configuration file is a text file. Each line of text specifies one directive; the type of each directive is denoted by a leading keyword. The following general rules apply to the configuration file:

![](_page_28_Picture_133.jpeg)

![](_page_29_Picture_0.jpeg)

![](_page_29_Picture_123.jpeg)

Each directive contains a keyword followed by one or more arguments. Keywords and arguments are delimited by white space; if white space is required in an argument, the argument must be enclosed in double quotes.

### **7.2.1 The translate Directive**

The translate directive specifies a translation type to be performed. There are one or more translation directives in the configuration file. This directive captures the information gathered from the GUI dialog in Figure 7.

The format of a translation directive is:

translate *label input-format input-path output-format output-path work-path* [ *stability-delay* ]

![](_page_29_Picture_124.jpeg)

![](_page_30_Picture_0.jpeg)

![](_page_30_Picture_140.jpeg)

For the *input-path*, *output-path* and *work-path* arguments, it is assumed that a trailing path delimiter is not included in the path definitions. For example, on Win32 systems the user supplies

c:\trans\work

#### instead of

c:\trans\work\

![](_page_30_Picture_141.jpeg)

#### **Table 7-1 – Translation Formats**

For each translation type, the data flows from the specified input to the specified output path. There is no limit on the number of translation types that can be specified in a configuration file.

![](_page_31_Picture_0.jpeg)

#### **7.2.2 The out\_remote\_ae Directive**

The out remote ae directive allows you to configure remote DICOM Application Entities (AEs) for DICOM write. It must follow a translation directive, and it is associated with the translation directive that immediately precedes it. This directive applies only to translation directives that specify a DICOM format as the output format; otherwise, it is ignored. It corresponds to the DICOM remote AE information described in section 4.2.2.

The presence of an out remote ae directive means that the translation will result in a DICOM C-STORE request to the specified remote AE. If an out remote ae directive is not present, the translation simply writes DICOM Part 10 files in the output directory specified in the associated translate directive. There can be multiple instance of this directive per translation; each on indicates a separate remote AE to which to perform the C-STORE.

The out remote ae directive has the following format:

![](_page_31_Picture_140.jpeg)

The following is an example of a valid configuration file including an out remote ae directive:

![](_page_32_Picture_0.jpeg)

; nmtrans\_config.dat – sample configuration file translate AtoD ADAC c:\trn\ADC\_in DICOM c:\trn\DCM\_out c:\trn\tran1 20 out\_remote\_ae numastore remnode 104 "" ""

This configuration file will invoke a translation of input files in ADAC Pegasys format to DICOM format, followed by a request to remote AE "numastore" (on node "remnode", listening on port 104) to store the DICOM files.

### **7.2.3 The control\_\* Directives**

Control directives specify zero or more customization controls that are associated with a translation.

The customization control directives are described in *Numa Translation Customizations*.